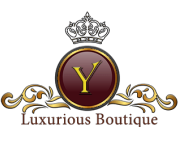

### **Luxurious Boutique YANA** user manual.

**CONTENTS** 

- 1. [Description of the website structure.](#page-0-0)
	- 1.1. [Header](#page-0-1)
	- 1.2. [Basket Button](#page-1-0)
	- 1.3. [Menu](#page-1-0)
	- 1.4. [Items section and Item page](#page-2-0)
	- 1.5. [Favorite Items](#page-4-0)
	- 1.6. [Brands carousel](#page-5-0)
	- 1.7. [Footer](#page-5-1)
- 2. How to become registered user?
- 3. Login and Password
- 4. Dashboard of the user
- 5. Order placement and Invoicing
- 6. Order tracking
- 7. How to take the measurements and fill the form?
- 8. Discounts and reward points
- 9. How to make the reviews?

# <span id="page-0-0"></span>Part 1. Description of the website.

<span id="page-0-1"></span>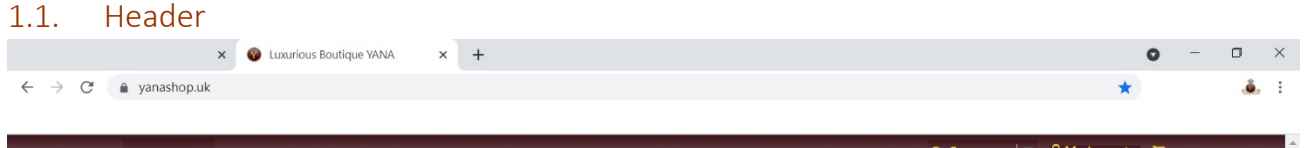

The header content of following parts: Currency, Language, My Account and Basket.

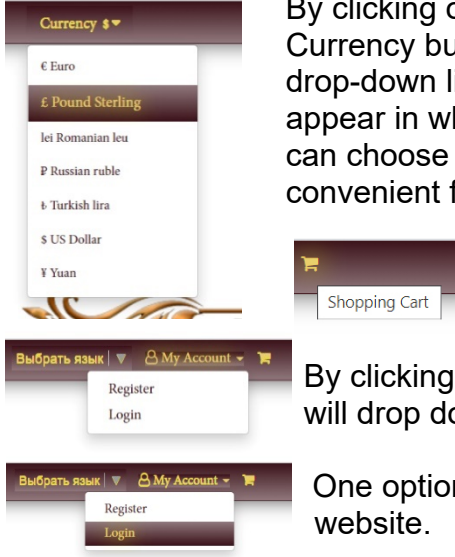

convenient for you

By clicking on the By clicking on the Language Currency button a **contract a button a drop-down list of** drop-down list will languages provided by Google appear in which you will appear and you can choose can choose a currency a language convenient for you

> By chosen to the Basket icon you will go to the basket and will be able to place an order

 By clicking on the button My Account will drop down a selection list will drop down with two options.

 One option is Login. You can use it if you already registered with our website.

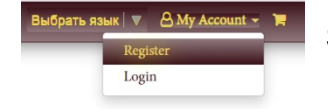

Second option is to become registered with our website.

<span id="page-1-0"></span>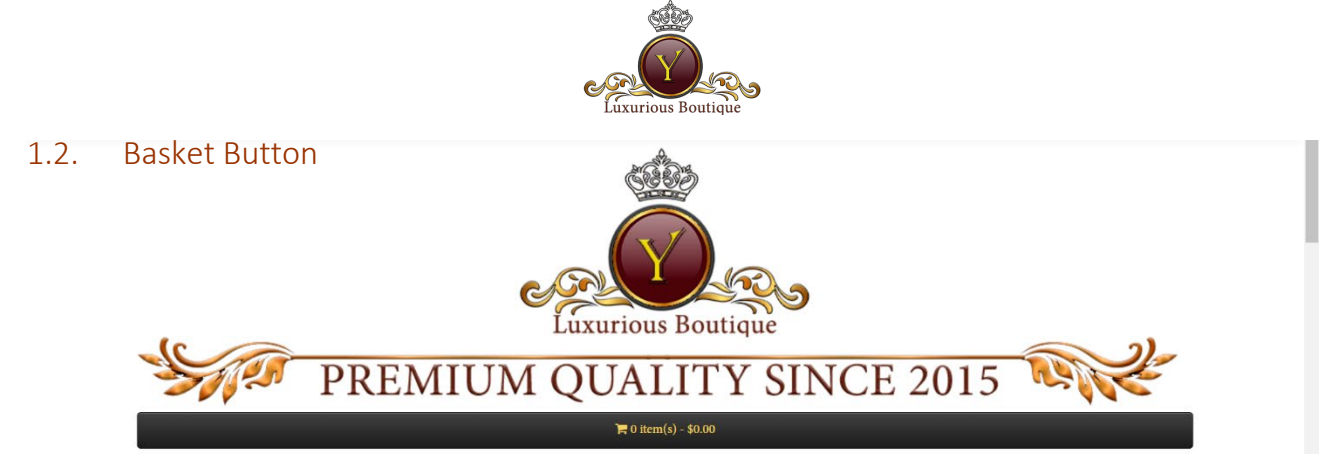

During to shopping all items chosen by you are going to the Basket. The button is shows the number of the items and its amount. You can click to the Button and following screen is come

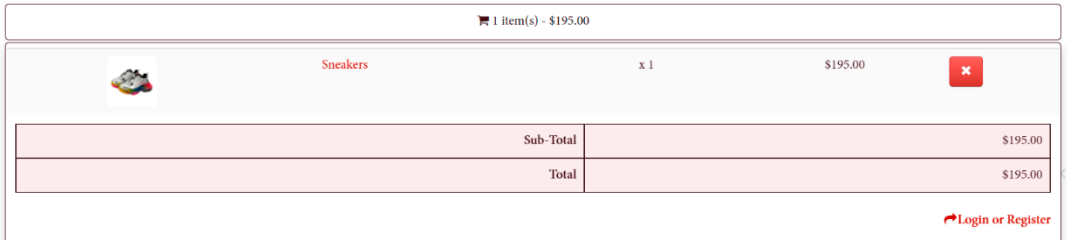

In the Basket area you can check the items again and cancel some of its just in case.

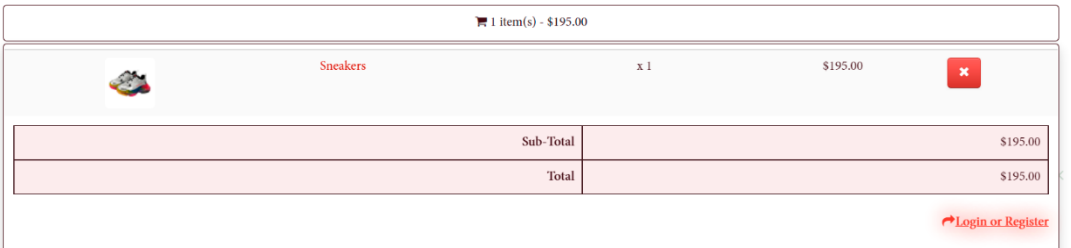

You can follow the order with checkout only in case you are logged on, if not you can push the Login or Register button and become registered or logged on.

#### 1.3. Menu

Furniture Footwear Garments Leather goods Casual wear Bags Jewelry

The Menu content of many buttons for each section of the goods. The sections can be changed it time or deleted, but the principals of the menu remain. You can move the mouse pointer to the section name and press the section button in order to be moved to the section page, but some time a drop down list will appear.

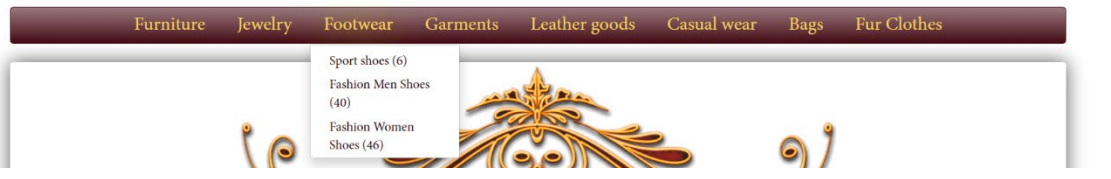

The list shows subsections of the present section and number of the items in each subsection. You can see the changes fast by checking the number of the items.

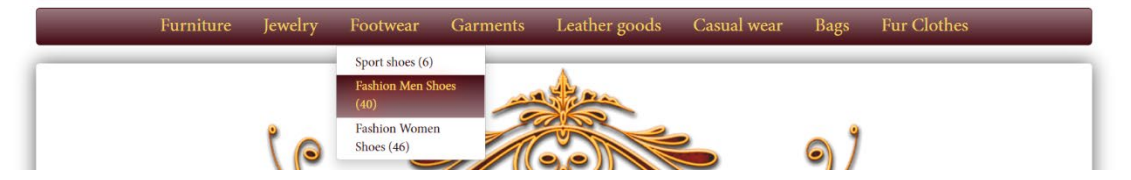

By moving the mouse to the subsection button you can click and enter to the items list.

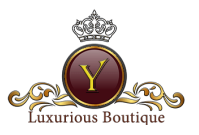

### <span id="page-2-0"></span>1.4. Items section and Item page

By chosen the section or subsection button in the menu and click on it you are moving to the section or subsection page. At the beginning you can see the section or subsection name and videos linked to the items and its tailoring or manufacture.

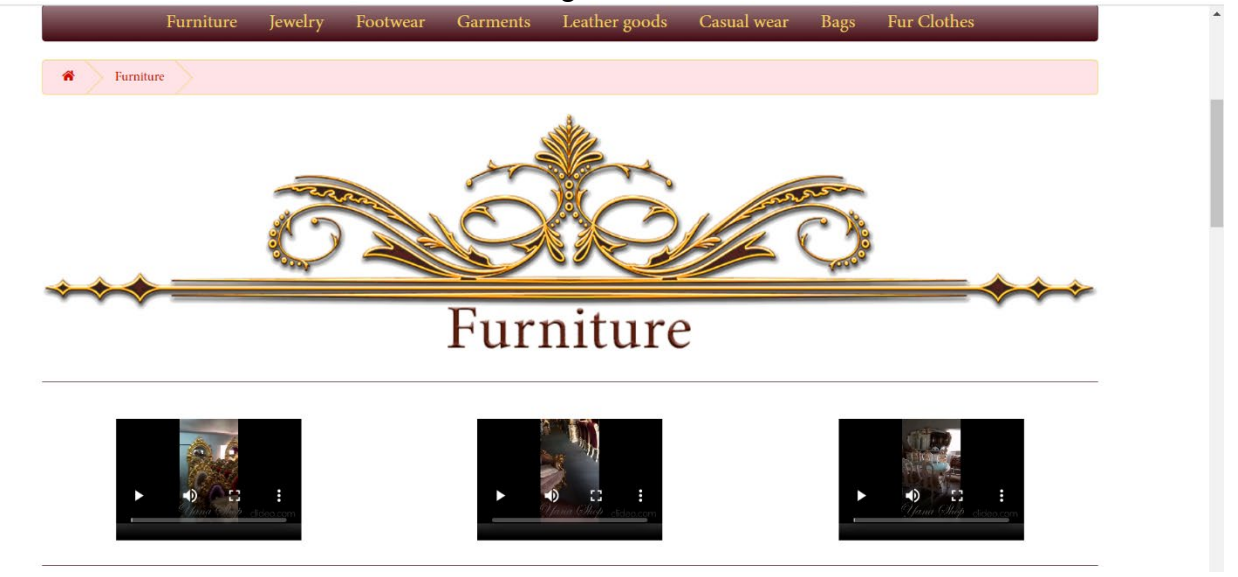

Move the screen down and you will see all items from this section or subsection. Items coming page by page. You can list the pages with items as you wish.

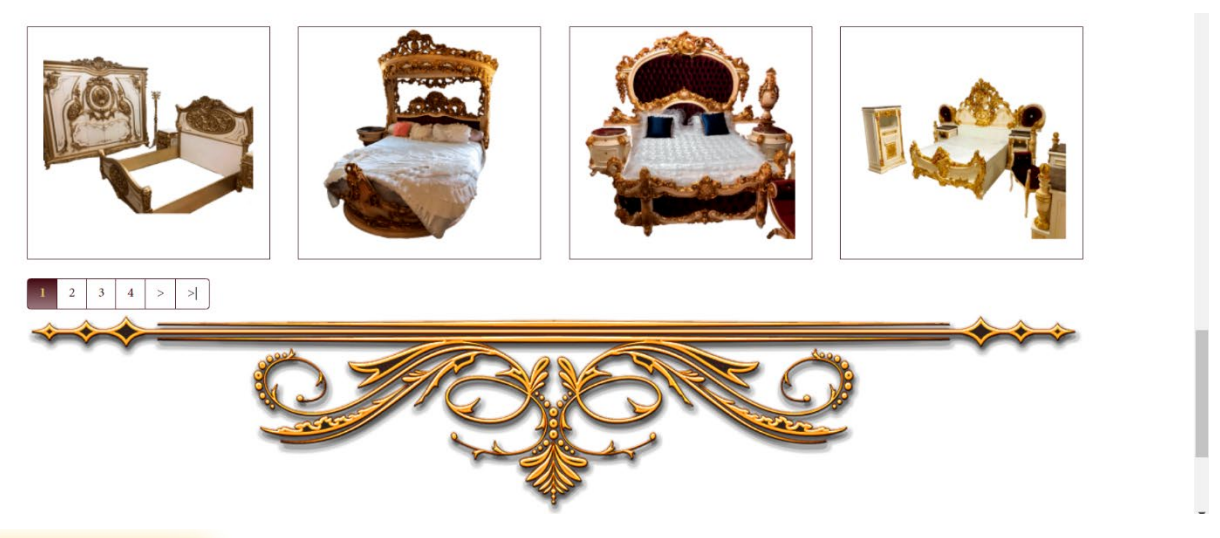

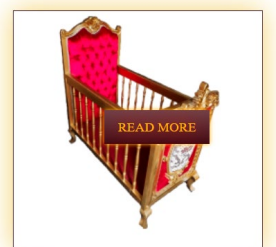

When you move the mouse to the item the read more button appear and item become shining around. Click on it and you will come to the item page.

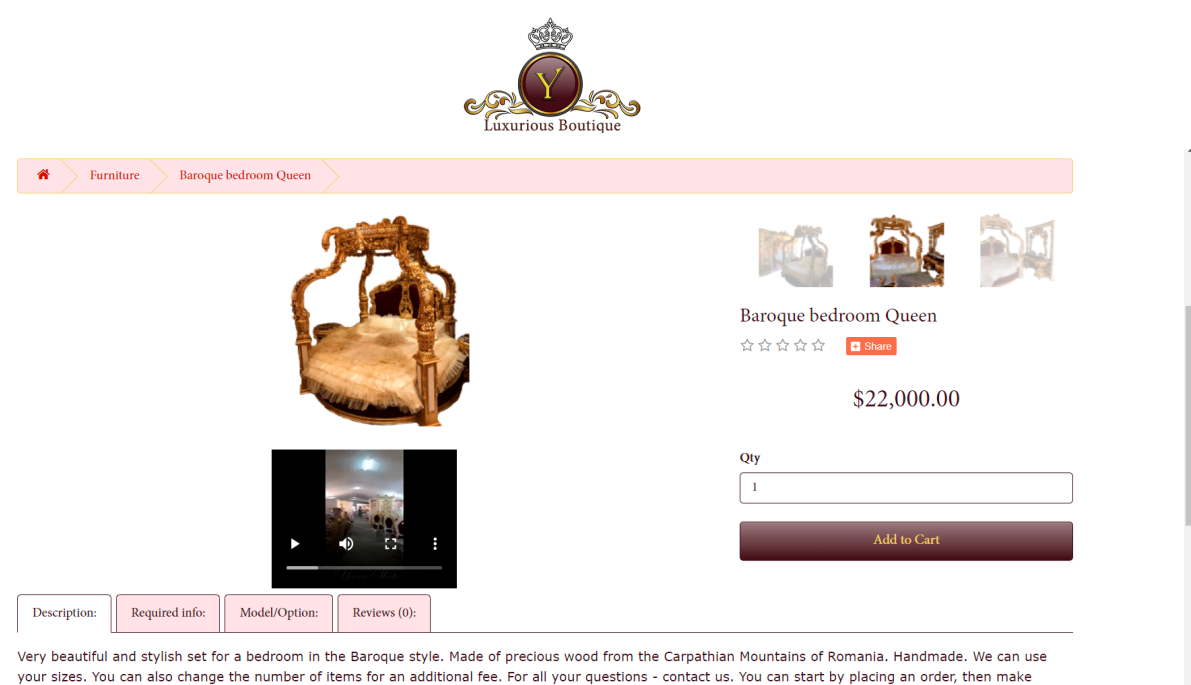

adjustments and pay the final invoice issued specifically for you.

Item page is showing the main photo, video and details of the item. You can see the video in order to understand better the item look.  $\rightarrow$ 

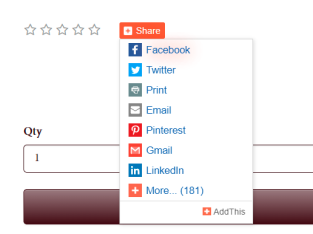

At the right side you can  $A$ <sup>Baroque bedroom Queen</sup> Also you can see the can see the item's rating  $\frac{1}{2}$  item price. You can and share button. By click  $\frac{1}{2}$  s  $\frac{1}{2}$  s and share button. By click make a choice of item and share button. By click on it the list of social nets  $\sqrt[6]{\begin{array}{c} \circ \\ \circ \\ \bullet \end{array}}$  quantity(Qty) and add is coming and you can is coming and you can share the item with friends.

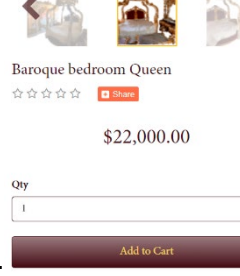

Also you can use the items pictures carousel, by moving mouse on the item the gold border will appear, click on the picture and it became as main one. By clicking on the main picture the zoom screen is coming. Click on close button at the right to up and zoom screen will not appear any more.

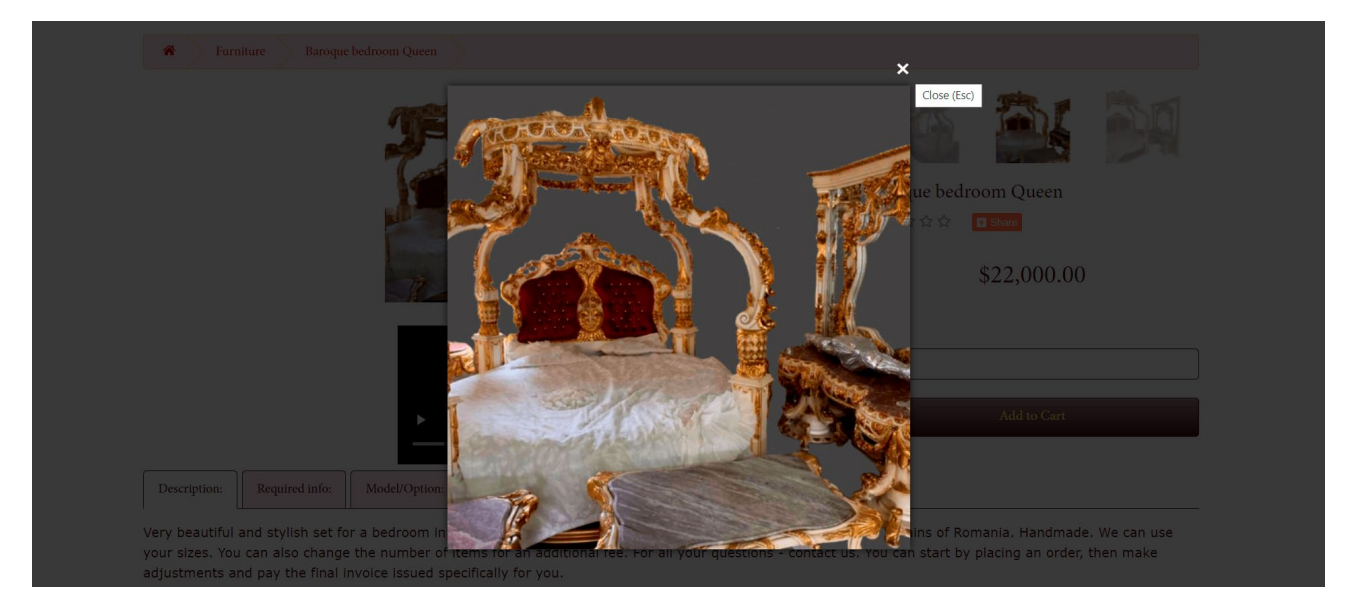

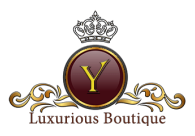

At down of the item page it is the tab list. The main tab is the Description. You can read the info about the item. Second tab is the Required.

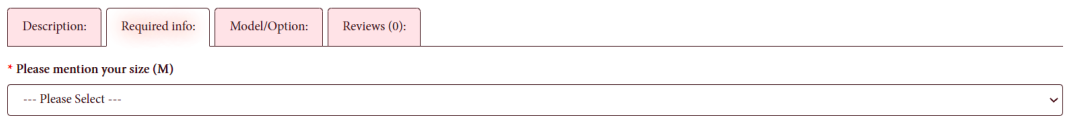

Please always check this tab before to place an order. In this tab you must to mention some required from you info about the item. The third tab is Model/Option, by clicking it you can make the choice of available item's models or options to the model.

Description:  $\left| \begin{array}{c} \end{array} \right|$  Required info:  $\left| \begin{array}{c} \end{array} \right|$  Model/Option:  $\left| \begin{array}{c} \end{array} \right|$  Reviews (0):

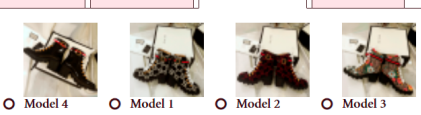

The final tab is the Reviews. About this tab please read the "How to make the reviews?" section of the present manual.

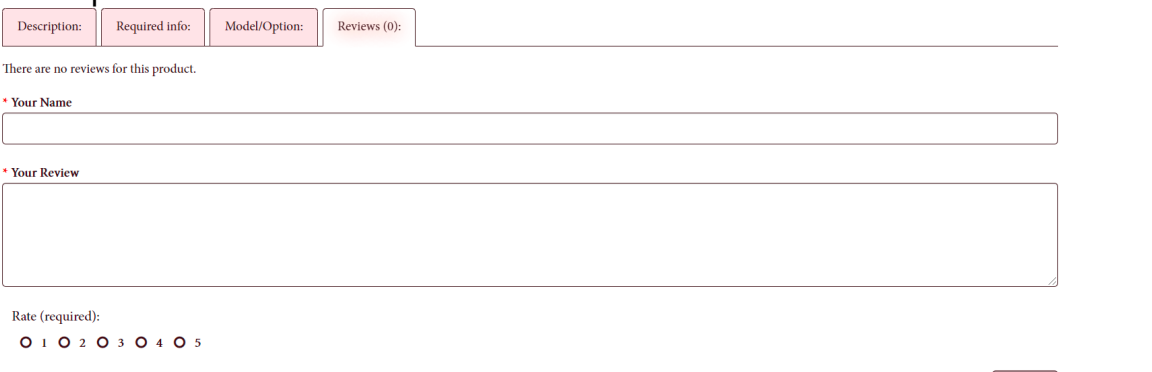

## <span id="page-4-0"></span>1.5. Favorite Items

After the main advertising carousel is coming the list of the Favorite items which one we are promote.

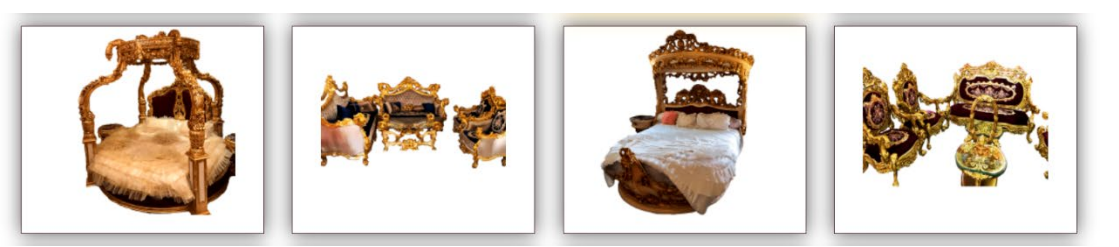

As like written at the ["Items section and Item page"](#page-2-0) make the choice of the item and go to it's page.

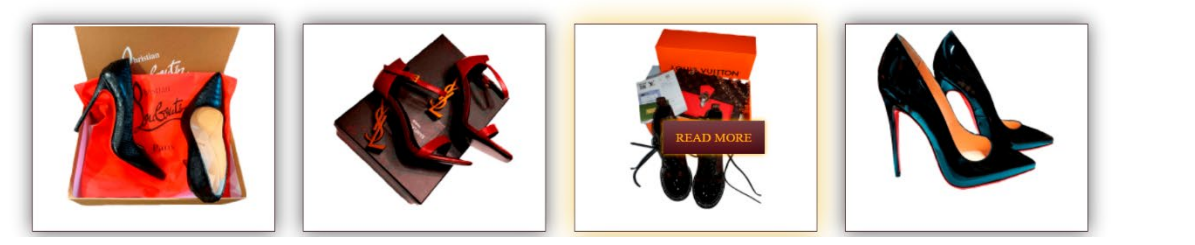

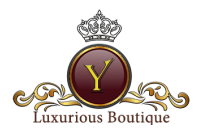

#### <span id="page-5-0"></span>1.6. Brands carousel

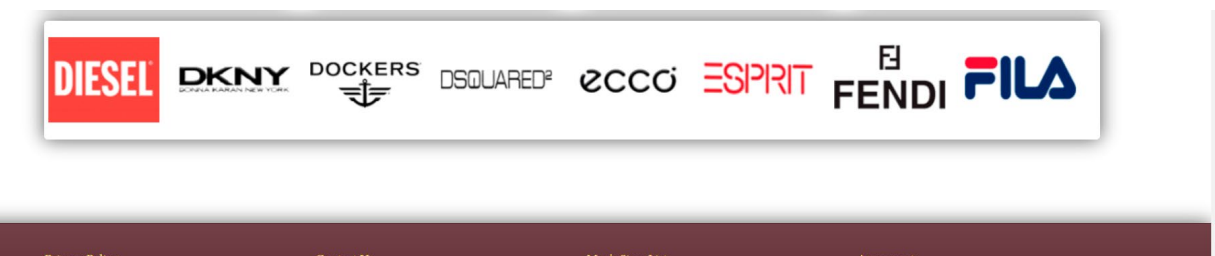

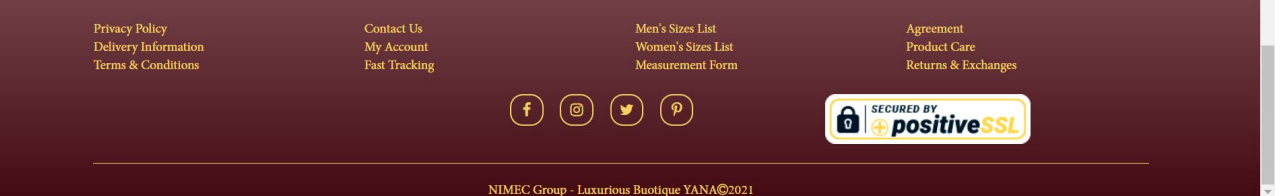

After the Favorite section is coming the brands carousel. You can check the brands which you can order from our boutique. If you are not found the required item in our store, you can go to the brand's website and make the screen shot of the required item and send it to us via  $sales@yanashop.uk$  and we will try to find it for you.

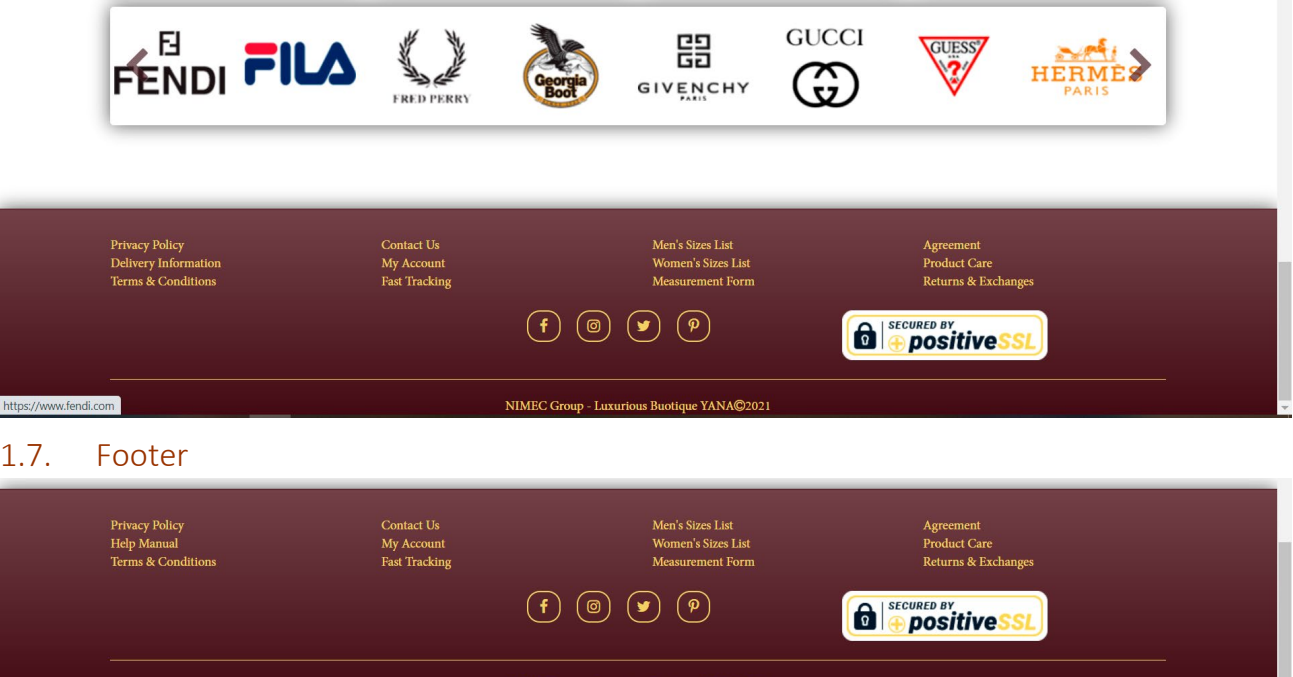

<span id="page-5-1"></span>This the latest edition of the footer. It presents that the **Luxurious Boutique YANA** is a part of the **NIMEC Group** [www.nimecgroup.com](http://www.nimecgroup.com/) and web site is secured by the positive SSL. You can see four buttons of the social network and you can find us in:

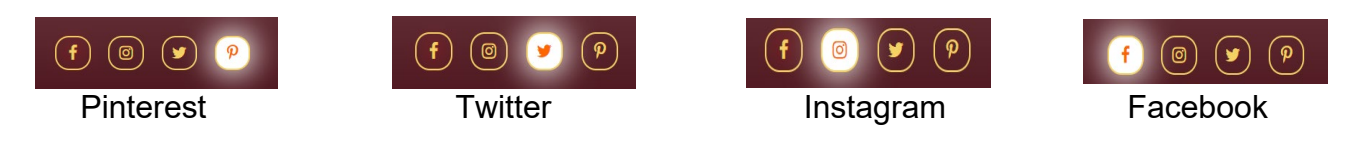

E

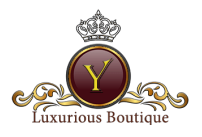

From the left to right is coming the buttons of:

Privacy Policy

- the Privacy Policy of our website. *We do not collect credit or debit cards data and do not collect dep private information in order to protect you* 

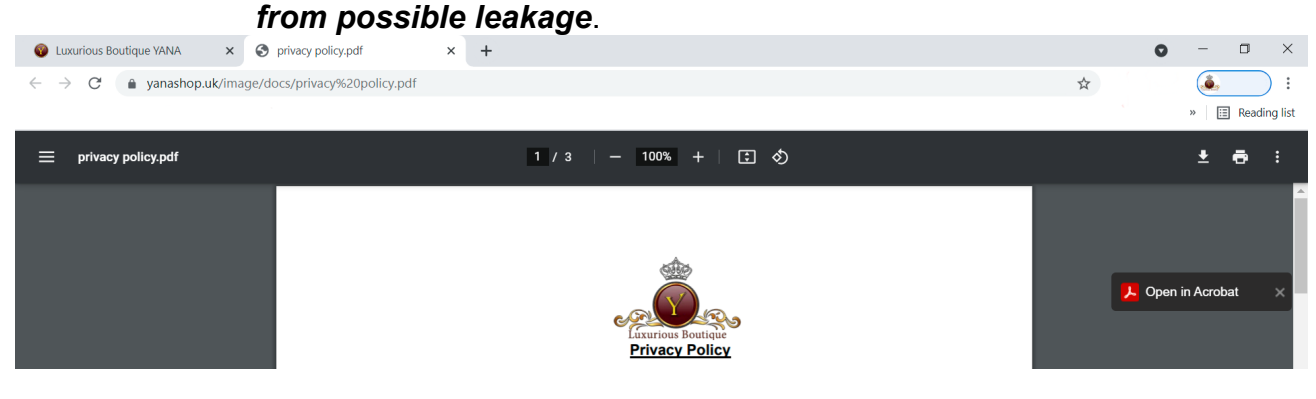

![](_page_6_Picture_4.jpeg)

![](_page_6_Picture_5.jpeg)

<u>Ferms & Conditions</u> Our Terms and Conditions for your order, using the information and other important details. It can be changed time by time without the notification. Please read with document.

![](_page_6_Picture_7.jpeg)

Contact Us Ѧ **C** TURKEY **EXECUNITED KINGDOM NOMANIA**  $\mathbf{u}$  USA 3114 Diamond Hollow CT, Katy, TX, 77450,<br>United States  $\mbox{D169},$  Sk 2, 1929 Mehtercesme Mah., B11 2AA, 205 Kings rd., Tyseley, 55, Alexandru Lapusneanu Blvd, Constanta, Esenyurt, Istanbul, Turkiye Birmingham, UK Romania admin@yanashop.uk romania@yanashop.uk usa@yanashop.uk sales@yanashop.uk

![](_page_7_Picture_0.jpeg)

![](_page_7_Picture_97.jpeg)

Fast Trac

- you can use this section in order to enter to your dashboard, see the "Login and Password" section of the present manual, or become as registered user.

![](_page_7_Picture_98.jpeg)

after you received from us the tracking number of your shipment you can track it here.

![](_page_7_Picture_99.jpeg)

if you forgot your size or you want to make the interlink between the different sizing systems, please use such tables for men's and foe women's.

![](_page_7_Picture_7.jpeg)

**Ladies Sizes** 

Page 8 | 9

![](_page_8_Picture_0.jpeg)

Measurement Form

in this section you can find the form and directions how to take the proper measurements of your body and foot. Such for strictly necessary in case of

![](_page_8_Picture_2.jpeg)

- in case of your order equal or more 5,000.00 USD, we are signing the Agreement Agreement between you and NIMEC LIMITED, UK. You can see the template here, you can download it and revise if necessary. Agreement have to be signed only by mutual understanding of it by the parties.

![](_page_8_Picture_4.jpeg)

**Return/Exchange Form** 

Page 9 | 9

Fill & Sign in Acrobat